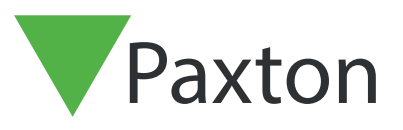

# APN-1206-D

# Implementierung von SSL/TLS-Zertifikaten für neu installierte Integrationen

### Übersicht

Damit eine API-Integration funktioniert und eine sichere Verbindung gewährleistet ist, müssen Sie bei der Installation einer Integration ein selbstsigniertes TLS-Zertifikat installieren. Dieses sollte auf dem Server und dem Client-Rechner installiert werden.

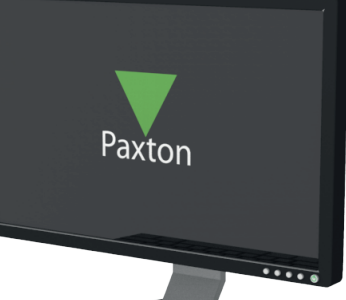

## Aktivierung der API-Verbindung

Bitte beachten Sie: Bei allen Net2-Versionen ab Net2 6.6 v6 muss der API-Dienst aktiviert werden.

- 1. Öffnen Sie dazu das Konfigurationsprogramm.
- 2. Klicken Sie auf die Registerkarte Sicherheit.
- 3. Aktivieren Sie dort das Kontrollkästchen , LokaleAPI aktivieren'.

Die Dienste werden nun neu gestartet und die Verbindung zur API ist aktiviert.

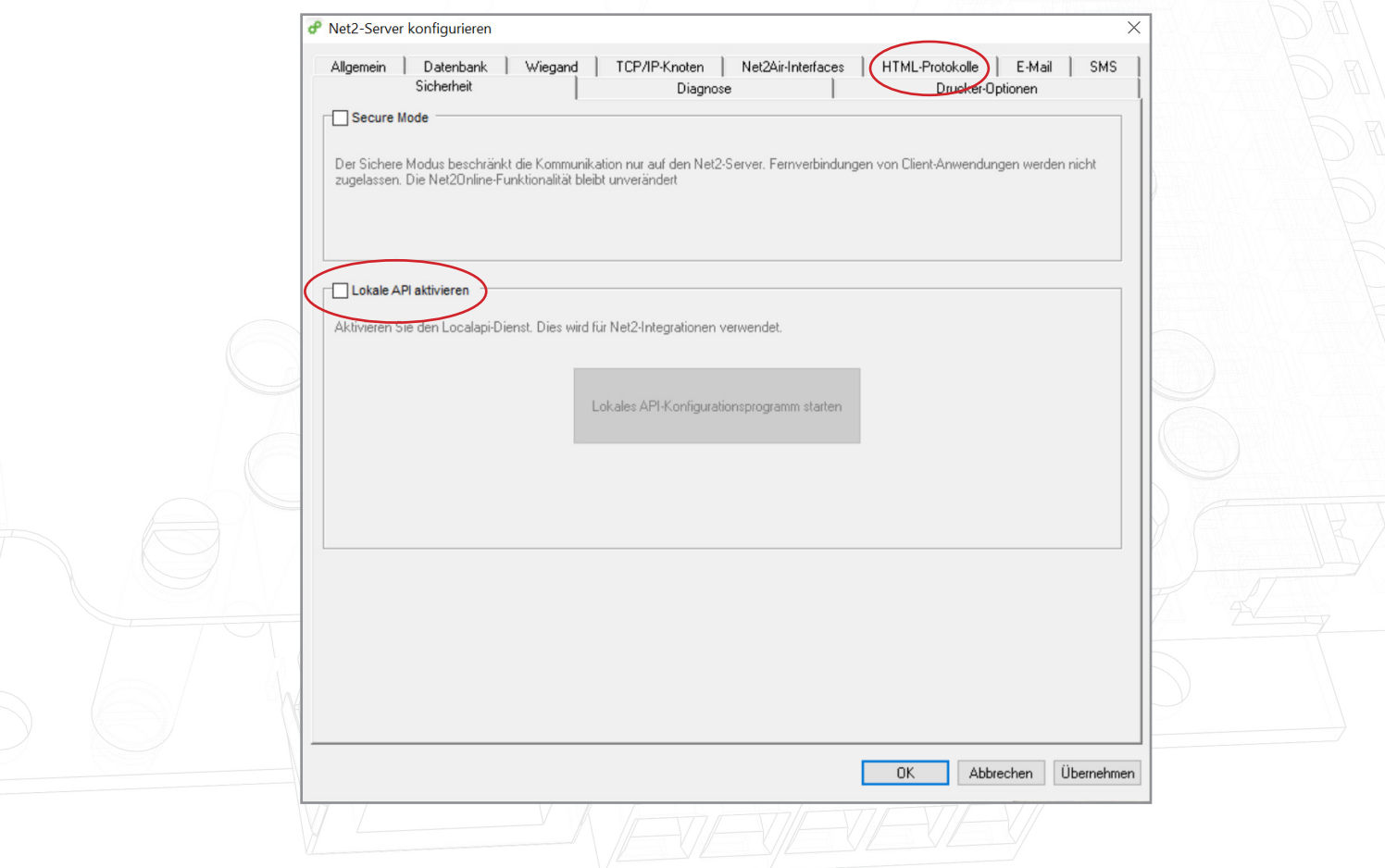

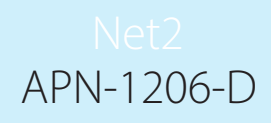

### Installieren des selbstsignierten TLS-Zertifikats

Paxton bietet zwei Optionen für die Zertifikatsinstallation. Um diese Optionen anzuzeigen, navigieren Sie zu:

<https://localhost:8080/setup.html>

#### Hinweis: Die API-Verbindung muss aktiviert sein, bevor Sie auf diese URL

Zugreifen können Sie sehen nun die folgende Webseite.

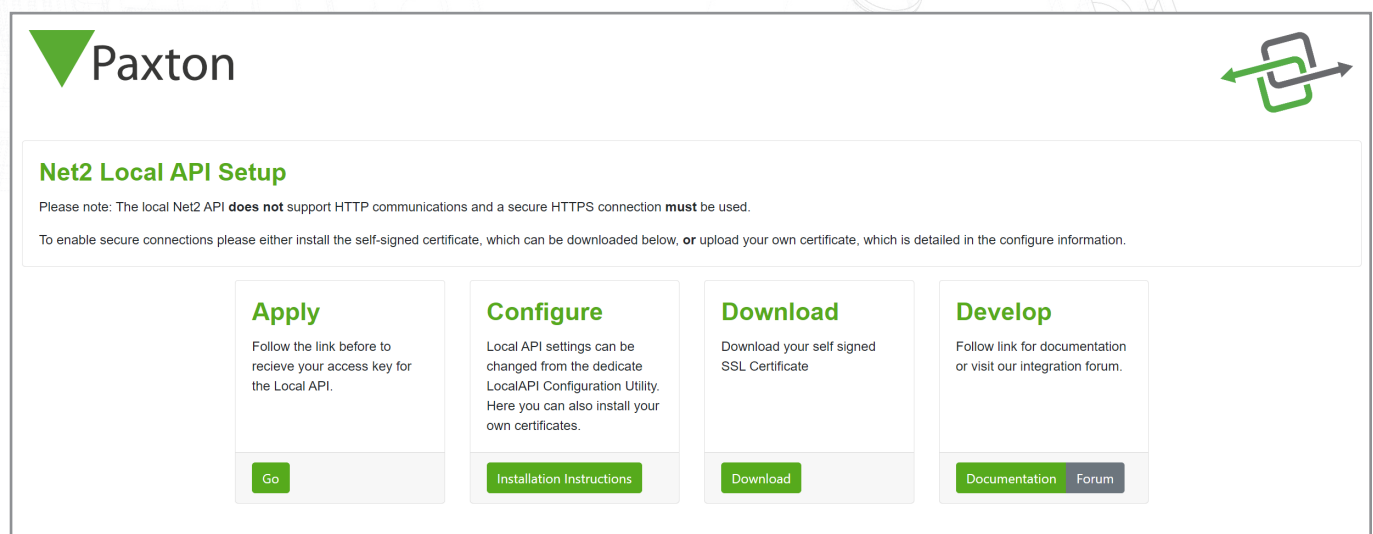

#### Option 1: Ein selbstsigniertes Paxton 365-Tage-Zertifikat

Dieses Zertifikat ist nur 365 Tage lang gültig. 30 Tage vor Ablauf der Gültigkeit werden Sie in der Net2- Software aufgefordert, Ihr Zertifikat zu erneuern. Sie müssen diesen Vorgang erneut durchführen, wenn Net2 aktualisiert wird.

1. Klicken Sie auf "Herunterladen".

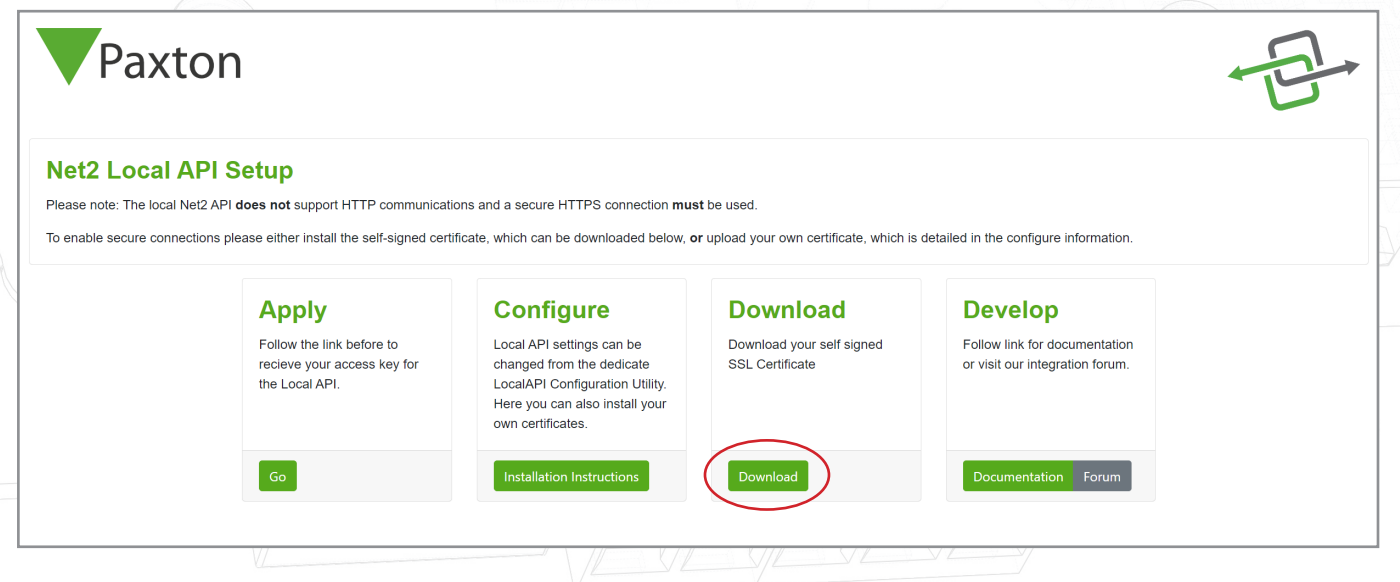

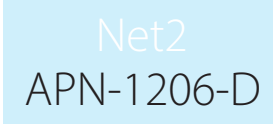

- 2. Das Zertifikat wird automatisch in den Ordner "Downloads" installiert.
- 3. Öffnen Sie den Ordner downloads.
- 4. Klicken Sie mit der rechten Maustaste auf das Zertifikat.
- 5. Dann auf "Zertifikat installieren".

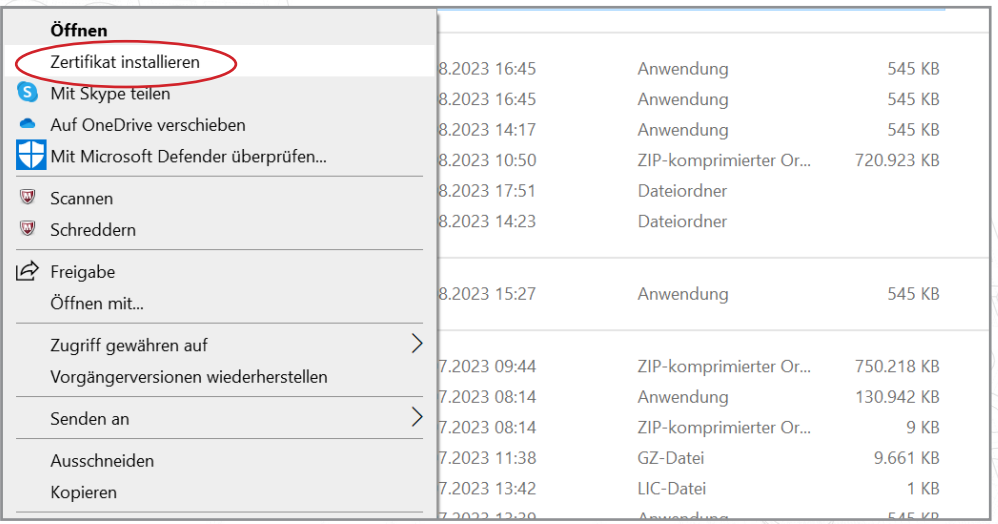

- 6. Wählen Sie die gewünschten Optionen innerhalb des Installationsprogramms.
- 7. Wenn Sie die Optionen ausgewählt haben, klicken Sie auf "Fertig stellen".

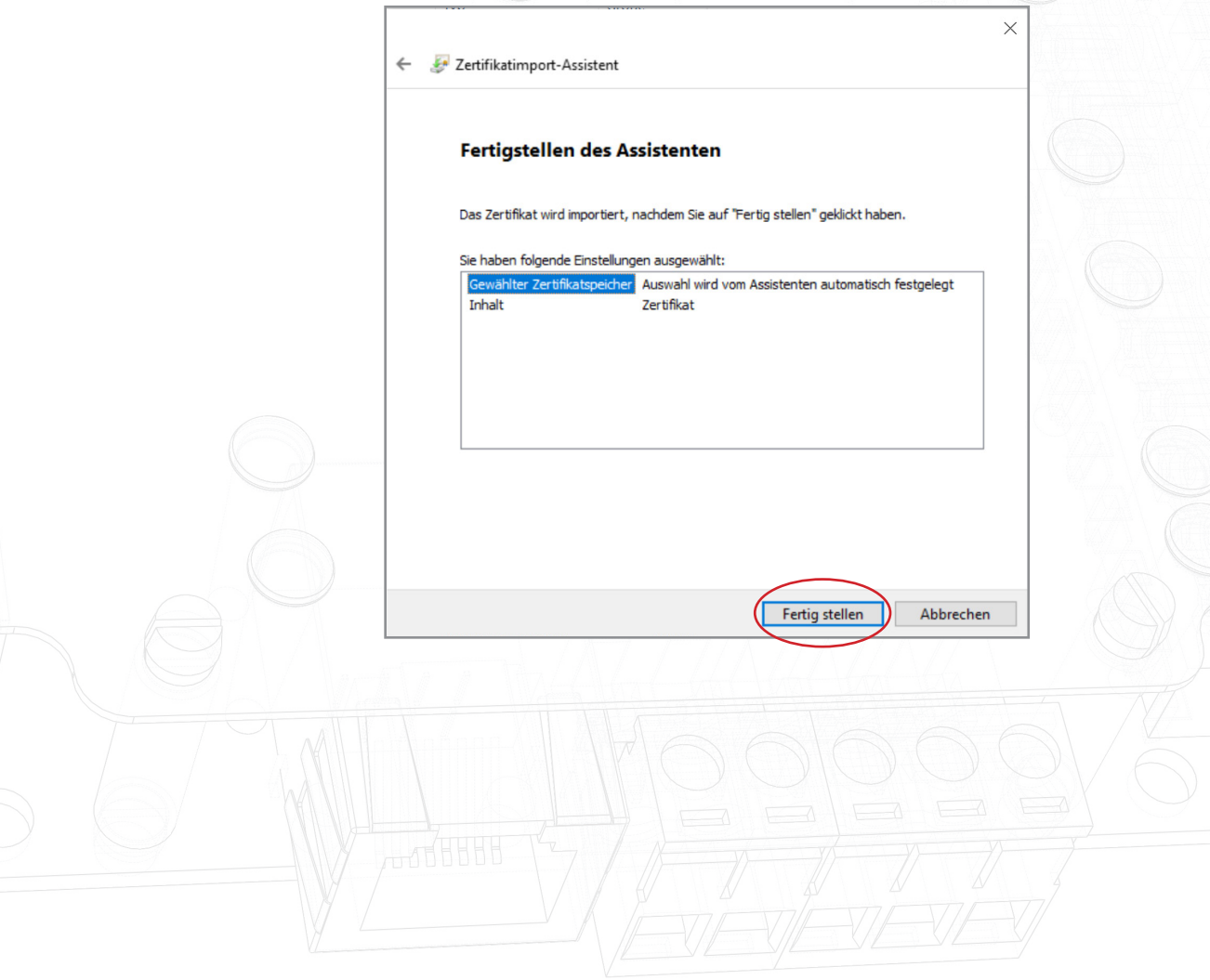

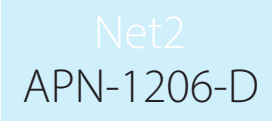

- 8. Das Zertifikat wird installiert und der Importassistent meldet "Der Import war erfolgreich".
- 9. Klicken Sie auf "OK".

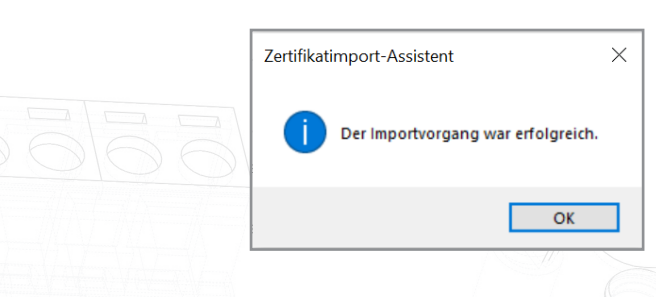

Die Aktualisierung ist nun abgeschlossen.

#### Option 2: Ihr eigenes Zertifikat importieren

Das Ablaufdatum dieses Zertifikats wird vom Zertifikatsaussteller festgelegt. Sie werden in der Net2- Software aufgefordert, Ihr Zertifikat 30 Tage vor Ablauf zu erneuern. Bei der Aktualisierung auf die nächste Version von Net2 müssen Sie dieses Zertifikat nicht aktualisieren.

- 1. Erstellen Sie Ihr eigenes Zertifikat mit einem TLS-Zertifikatsanbieter. Im Lieferumfang sollten ein Zertifikat und ein Schlüssel enthalten sein.
- 2. Aktualisieren Sie auf Net2 v6.7 SR1.
- 3. Suchen und öffnen Sie das Net2-Konfigurationsprogramm.
- 4. Navigieren Sie zur Registerkarte "Sicherheit".

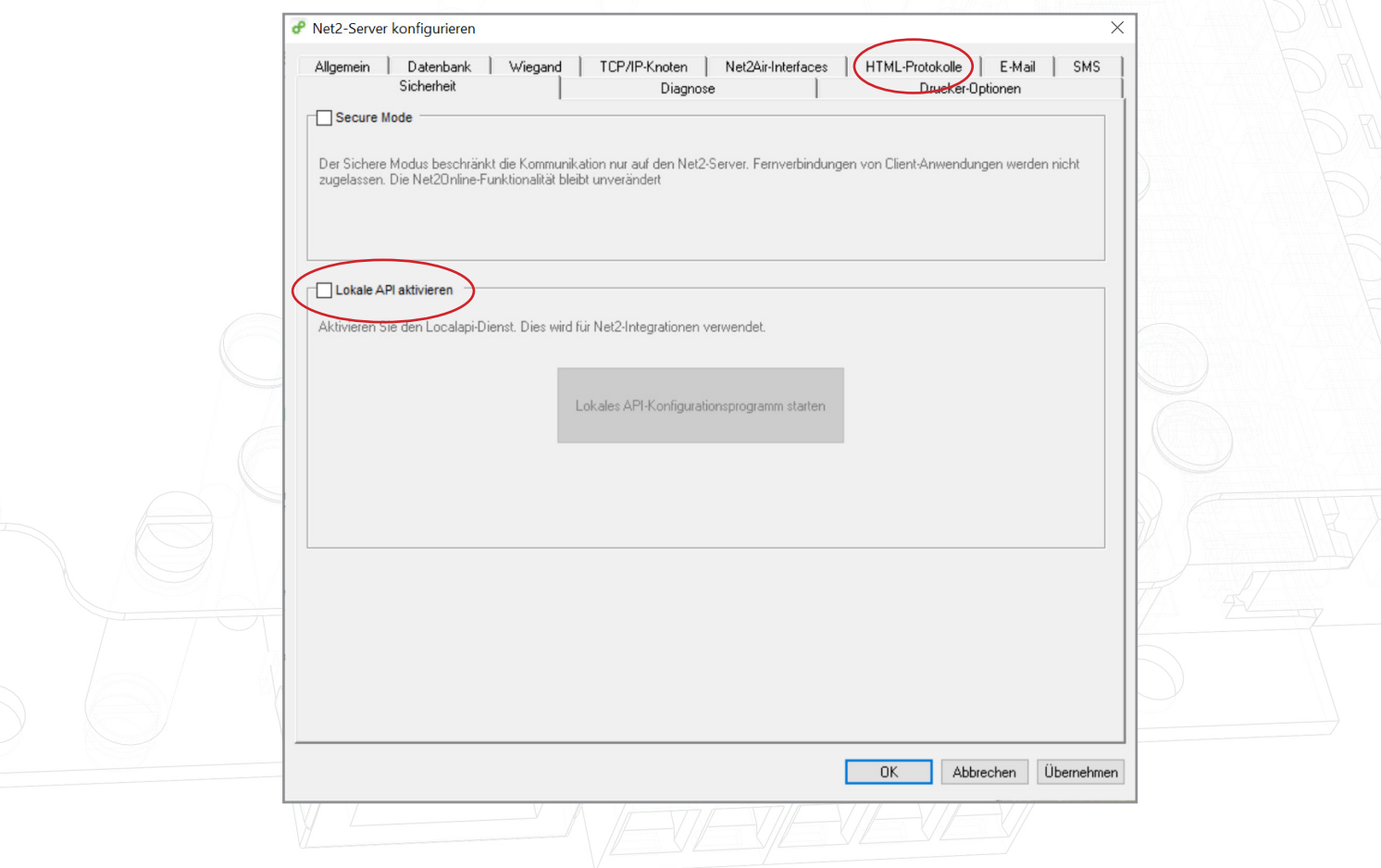

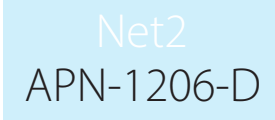

5. Stellen Sie sicher, dass die lokale API aktiviert ist. Klicken Sie auf "API-Konfigurationsdienstprogramm starten".

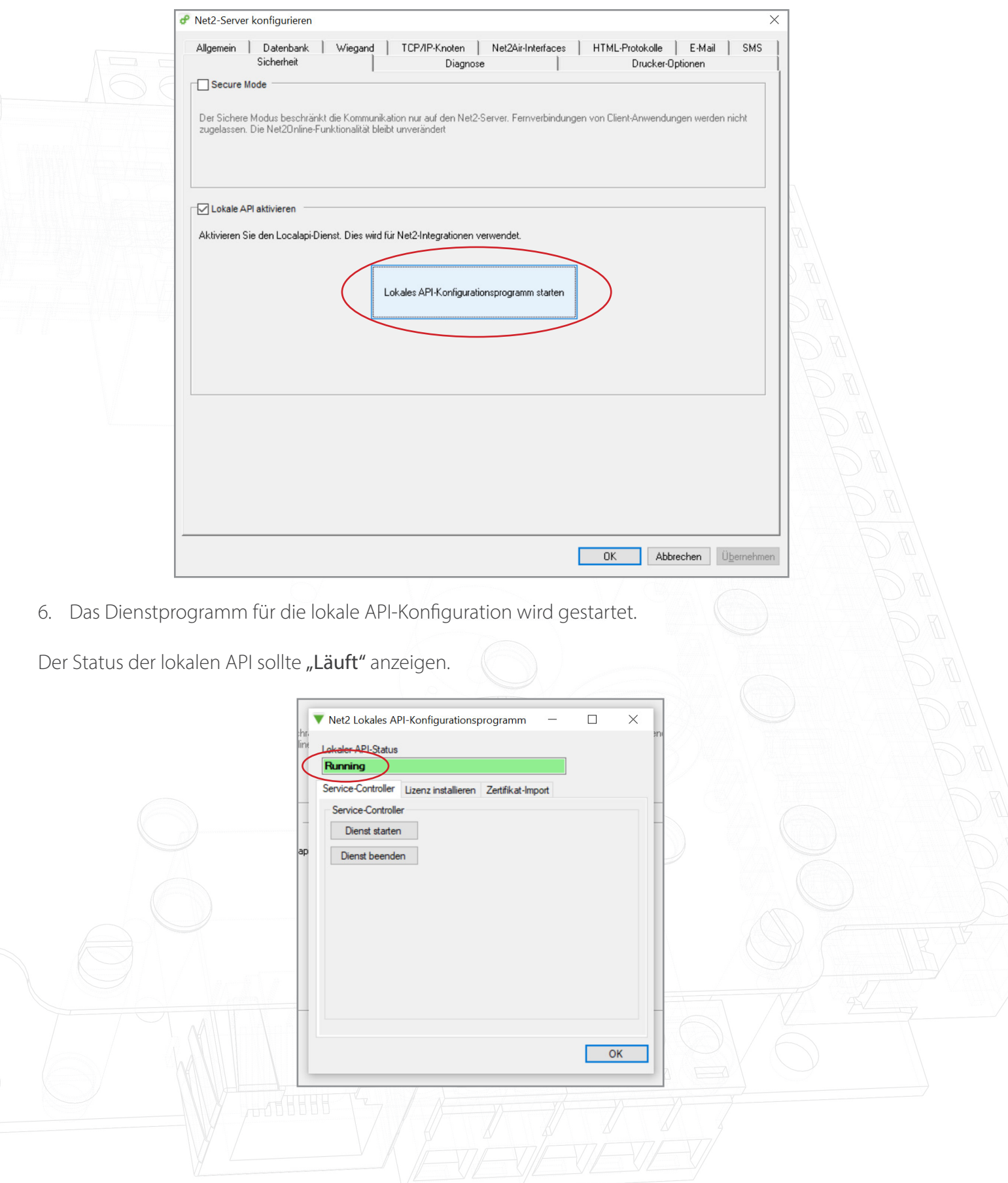

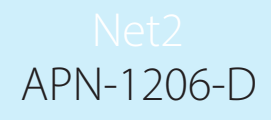

Da das System über eine laufende Integration verfügt, ist es nicht erforderlich, eine Lizenz zu importieren. Auf der Registerkarte "Lizenzimport" werden alle API-Lizenzen angezeigt, die derzeit verwendet werden.

7. Navigieren Sie zur Registerkarte "Zertifikatsimporteur".

Hinweis: Der Lizenzimporteur zeigt die vorhandenen Lizenzen für alle auf dem Rechner laufenden Integrationen an.

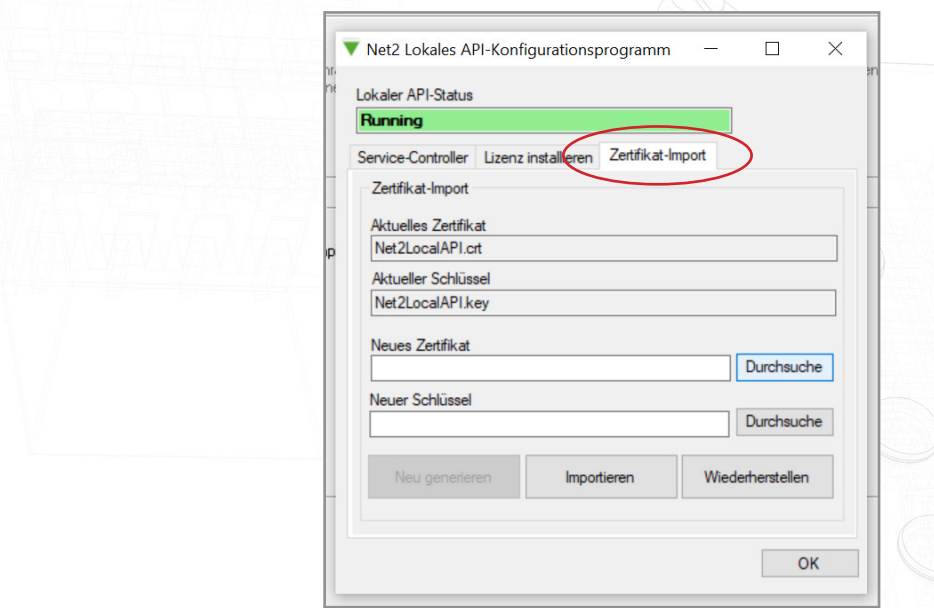

8. Klicken Sie auf "Durchsuchen" für ein neues Zertifikat.

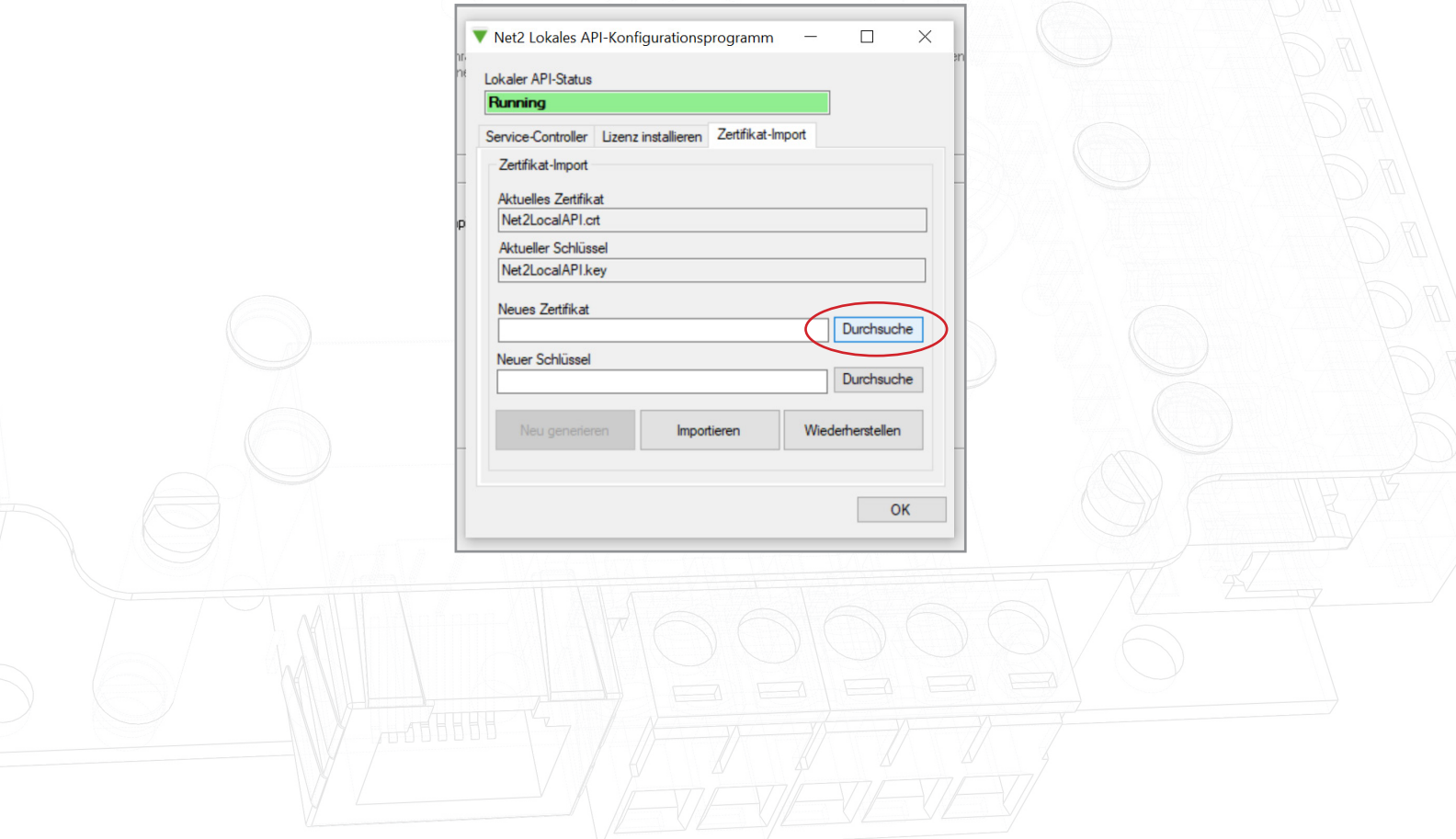

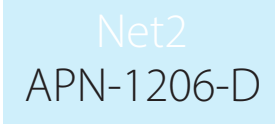

9. Suchen Sie das Zertifikat und klicken Sie auf "Öffnen".

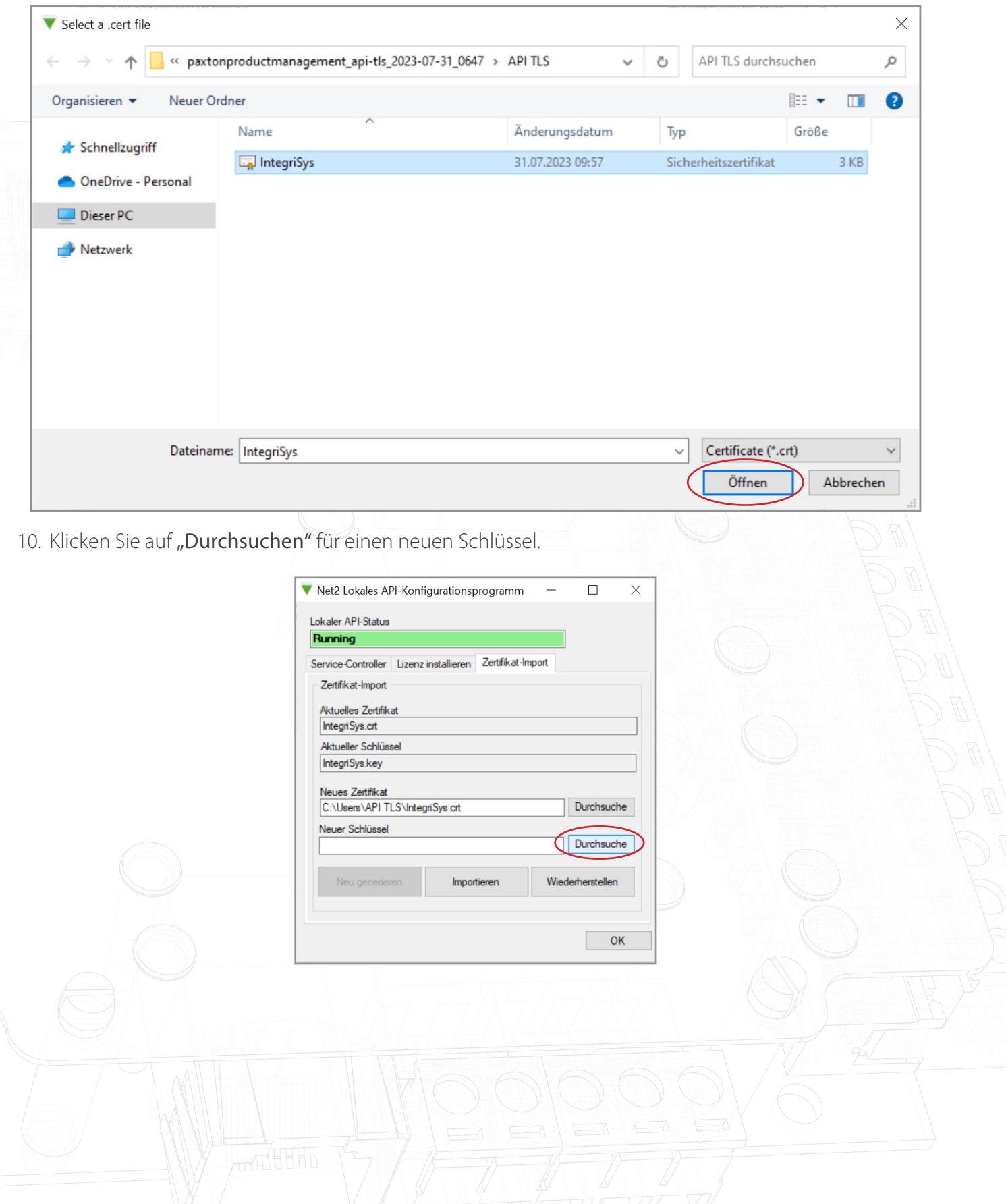

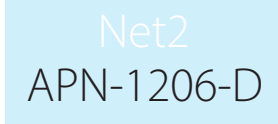

11. Suchen Sie den Schlüssel und klicken Sie auf "Öffnen".

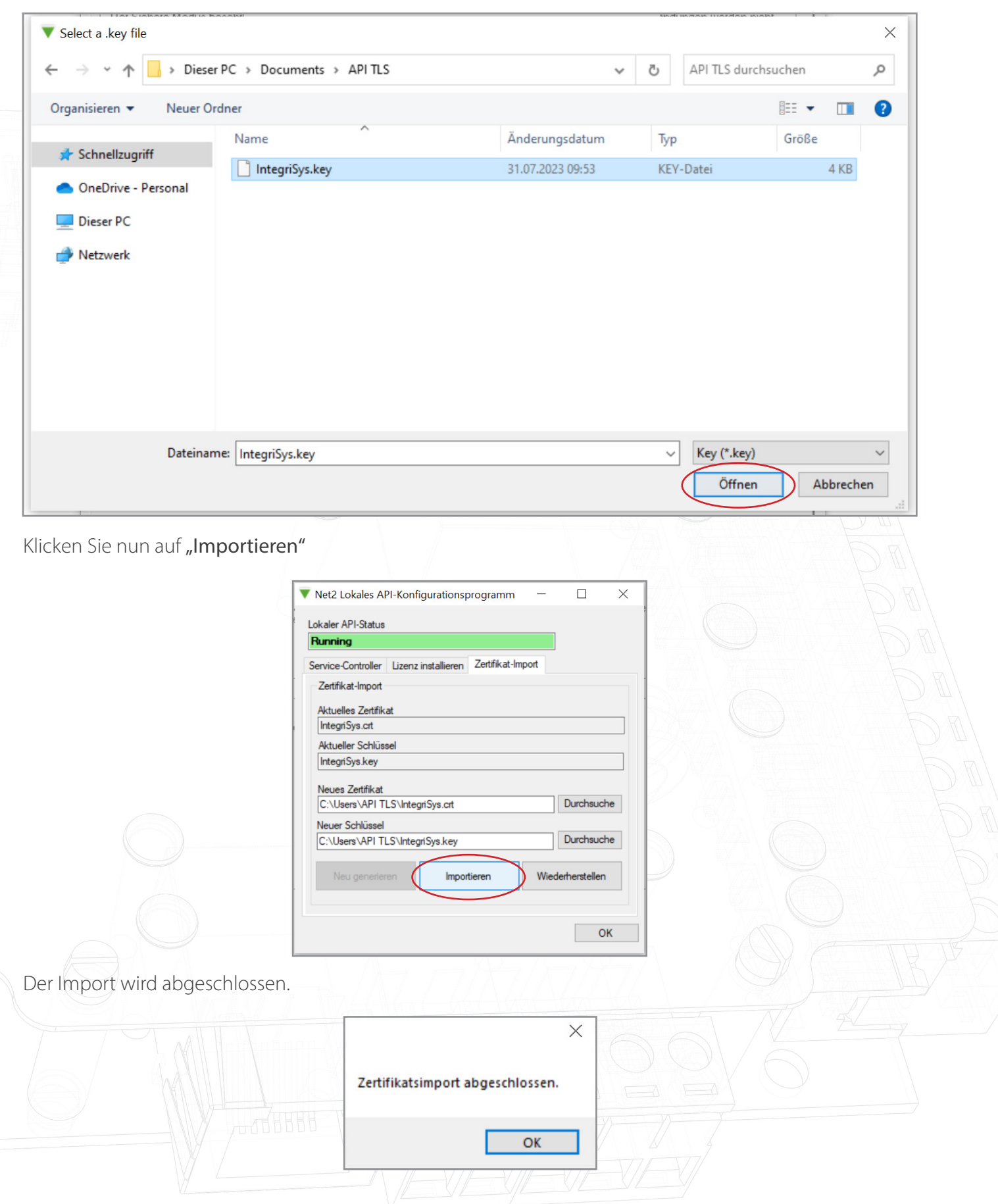

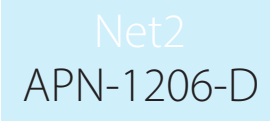

Das aktuelle Zertifikat und der aktuelle Schlüssel werden aktualisiert.

#### Die Aktualisierung ist nun abgeschlossen.

Hinweis: Wenn sich der Status des Dienstes nach dem Import Ihres Zertifikats und Schlüssels auf "Angehalten" ändert, überprüfen Sie das Ngnix-Fehlerprotokoll unter

C:\Program Files (x86)\Paxton Access\Access Control\nginx\logs.

In den Protokollen können Sie sehen, wo der Fehler liegt.

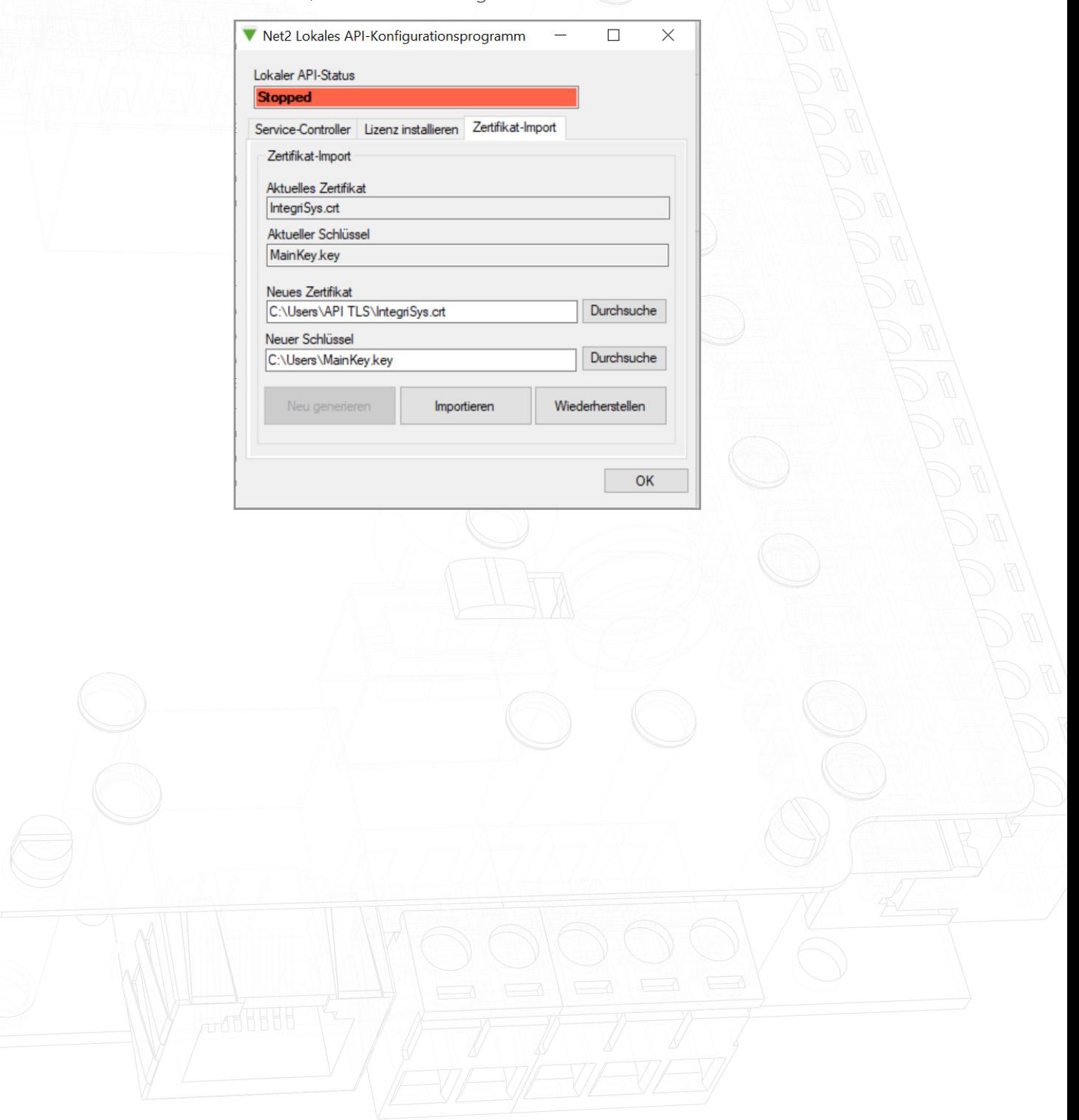